## **CONTENTS**

- **Set up your Favorite templates**
- **Create a New Document**
	- 1. [Start the template](#page-0-0)
	- 2. [Add the Document Details](#page-2-0)
	- 3. [Update the document](#page-5-0)  [contact and office address](#page-5-0)  [details](#page-5-0)
	- 4. [Complete the Report Wizard](#page-7-0)  [screens](#page-7-0)
	- 5. [Cancel the Wizard](#page-9-0)
- **Add the Document Details**

#### **TIP – Favorite template is not the right template**

If you don't have the template mapped to your Favorites butttons, click File > New > My Templates and select the template. Alternatively, see the Setup Favorite Templates instruction under the Help menu.

## **CREATE A NEW DOCUMENT**

**A quick start guide to creating a document with the APPS FOR OFFICE wizard.**

### <span id="page-0-0"></span>1. **Start the template**

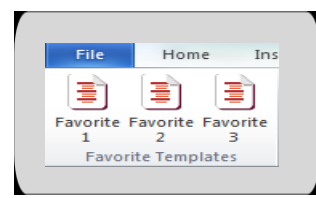

• Click the Favourites button that maps to your template. A new document based on the selected template will open.

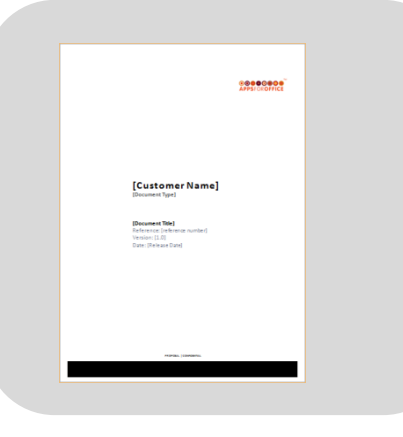

#### **apps Products**

• apps Engine

#### **Microsoft Word**

- MS Word 2007
- MS Word 2010 (32bit)

#### **Windows**

- Windows XP
- Windows 7

#### **Before these steps**

• Install apps Engine

#### **Next steps**

• Apps Report Wizard

**UU00000 APPSFOROFFICE** 

### **CONTENTS**

- **Set up your Favorite templates**
- **Create a New Document**
	- 1. [Start the template](#page-0-0)
	- 2. [Add the Document Details](#page-2-0)
	- 3. [Update the document](#page-5-0)  [contact and office address](#page-5-0)  [details](#page-5-0)
	- 4. [Complete the Report Wizard](#page-7-0)  [screens](#page-7-0)
	- 5. [Cancel the Wizard](#page-9-0)
- **Add the Document Details**

#### **TIP – The Document Detail Screen does not display!**

See your Administrator if this screen does display – they may not have connected the template to the apps Engine.

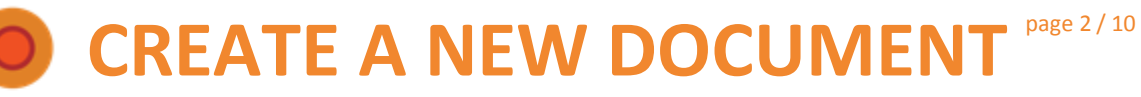

#### • The Document Details screen is displayed.

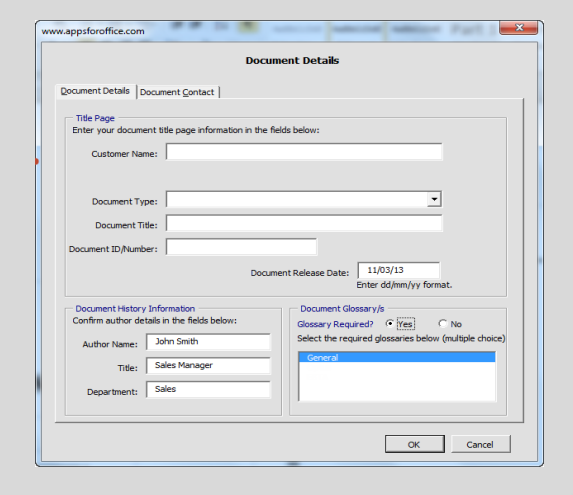

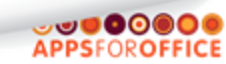

## **CONTENTS**

- **Set up your Favorite templates**
- **Create a New Document**
	- 1. [Start the template](#page-0-0)
	- 2. [Add the Document Details](#page-2-0)
	- 3. [Update the document](#page-5-0)  [contact and office address](#page-5-0)  [details](#page-5-0)
	- 4. [Complete the Report Wizard](#page-7-0)  [screens](#page-7-0)
	- 5. [Cancel the Wizard](#page-9-0)
- **Add the Document Details**

#### **NOTE – Fields or panels do not display**

See your Administrator if fields or panels you require, like the Glossary panel, or the Department field are not displayed. Your template will need to be updated for these information types.

## **CREATE A NEW DOCUMENT** page 3 / 10

### <span id="page-2-0"></span>2. **Add the Document Details**

Complete the document details screen.

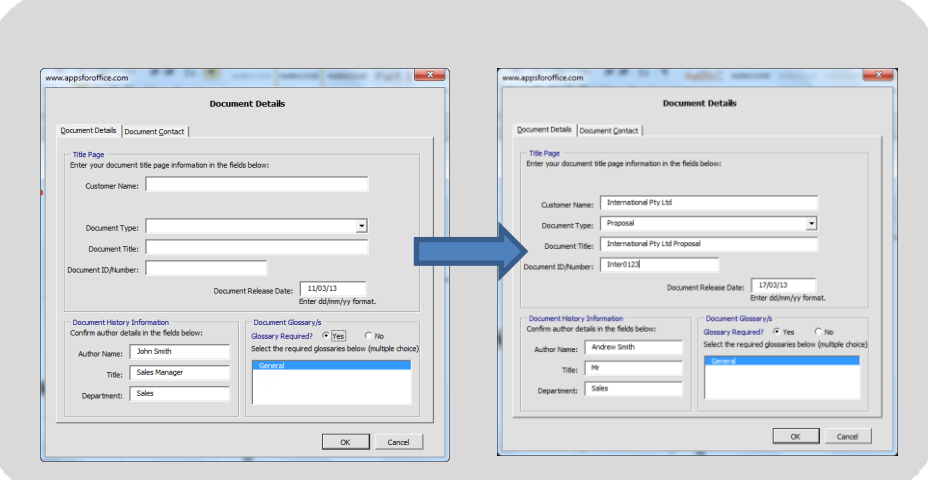

 $\circ\bullet\bullet\bullet\bullet\bullet\bullet$ **APPSFOROFFICE** 

© 2013 Create Space Pty Ltd. All Rights Reserved

### **CONTENTS**

- **Set up your Favorite templates**
- **Create a New Document**
	- 1. [Start the template](#page-0-0)
	- 2. [Add the Document Details](#page-2-0)
	- 3. [Update the document](#page-5-0)  [contact and office address](#page-5-0)  [details](#page-5-0)
	- 4. [Complete the Report Wizard](#page-7-0)  [screens](#page-7-0)
	- 5. [Cancel the Wizard](#page-9-0)
- **Add the Document Details**

#### **TIP – I don't know all this information yet.** If you do not enter, the information in this screen, you can locate the placeholder fields in the document and type the information in manually.

## **CO** CREATE A NEW DOCUMENT page 4 / 10

Update the Cover page details.

- Customer Name The name of the customer receiving the document
- Department Name

The name of the department receiving the document,

• Document Type

Select the document type, such as, "Report" or "Proposal", from the drop-down menu or type a new one.

• Document Title

The name of the document, such as, "A Great Solution".

• Document ID/Number

The reference number for the document. If you do not enter a number, the macro will assume you do not need to add this and remove the field.

If you need to find this information later, add something here and replace it.

• Document Release Date

The date the document will be sent to the recipient.

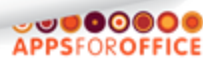

## **CONTENTS**

- **Set up your Favorite templates**
- **Create a New Document**
	- 1. [Start the template](#page-0-0)
	- 2. [Add the Document Details](#page-2-0)
	- 3. [Update the document](#page-5-0)  [contact and office address](#page-5-0)  [details](#page-5-0)
	- 4. [Complete the Report Wizard](#page-7-0)  [screens](#page-7-0)
	- 5. [Cancel the Wizard](#page-9-0)
- **Add the Document Details**

#### **TIP – Add your contact details to the AuthorInfo spreadsheet.**

The Author details, by default, are retrieved from the AuthorInfo spreadsheet – To upate select **apps Efficiency > Admin** button

## **CREATE A NEW DOCUMENT** page 5 / 10

Complete the Author fields for the version history table, if required:

• Author Name

The person writing or setting up the document

• Title

The author's job title

• Department - the author's department within the organisation.

Choose to include a Glossary in your document.

• Yes

Add one or more glossaries and then select the specific glossaries required from the list.

> **JUDO0006 APPSFOROFFICE**

• No

Remove the glossary section.

### **CONTENTS**

- **Set up your Favorite templates**
- **Create a New Document**
	- 1. [Start the template](#page-0-0)
	- 2. [Add the Document Details](#page-2-0)
	- 3. [Update the document](#page-5-0)  [contact and office address](#page-5-0)  [details](#page-5-0)
	- 4. [Complete the Report Wizard](#page-7-0)  [screens](#page-7-0)
	- 5. [Cancel the Wizard](#page-9-0)
- **Add the Document Details**

#### **TIP – Add your Address details to the AuthorInfo spreadsheet.**

The Author and Office details, by default, are retrieved from the AuthorInfo spreadsheet – To update your details, select **apps Efficiency > Admin** button They can also be found in the …\Templates\[customer name]\apps Data Sources\Manager\apps Offices.xls

## **CREATE A NEW DOCUMENT** page 6 / 10

 $-000000$ **APPSFOROFFICE** 

#### <span id="page-5-0"></span>3. **Update the document contact and office address details**

Click the Document Contact tab, to display the default office and personal contact details.

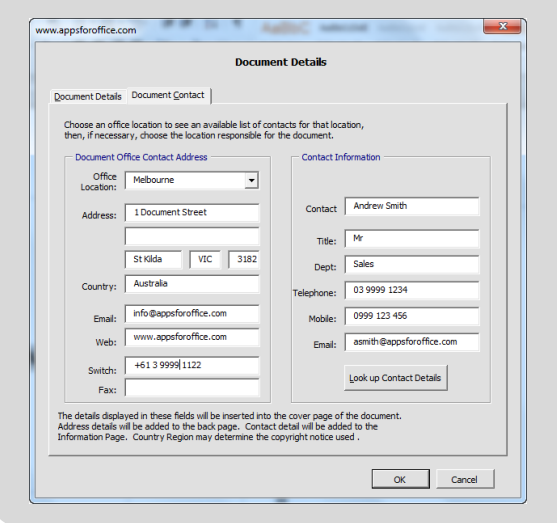

### **CONTENTS**

- **Set up your Favorite templates**
- **Create a New Document**
	- 1. [Start the template](#page-0-0)
	- 2. [Add the Document Details](#page-2-0)
	- 3. [Update the document](#page-5-0)  [contact and office address](#page-5-0)  [details](#page-5-0)
	- 4. [Complete the Report Wizard](#page-7-0)  [screens](#page-7-0)
	- 5. [Cancel the Wizard](#page-9-0)
- **Add the Document Details**

#### **TIP – Office addresses are missing.**

Regional office addresses are set up by your Administrator. Once you have been notified of an update, you may need to manually run the updater to update the Office addresses on your computer (see the Admin button). Alternative contact details must be updated by your IT department.

## **CO** CREATE A NEW DOCUMENT page 7 / 10

Confirm the default details are required for this document, or type new details if necessary.

You can also:

- Select a regional office from the Office Location drop-down menu. The information for the new office location replaces the default office details.
- Select an alternative contact person by clicking on the "Lookup Contact" button.

The information for the new contact person replaces the default details.

• Click OK.

The document is updated with the information from this screen.

• Click Cancel.

The document is not updated, and the document will be displayed. You can now update and work with your document by typing your content manually.

> ಀಀ**೦೦**೦ **APPSFOROFFICE**

## **CONTENTS**

- **Set up your Favorite templates**
- **Create a New Document**
	- 1. [Start the template](#page-0-0)
	- 2. [Add the Document Details](#page-2-0)
	- 3. [Update the document](#page-5-0)  [contact and office address](#page-5-0)  [details](#page-5-0)
	- 4. [Complete the Report Wizard](#page-7-0)  [screens](#page-7-0)
	- 5. [Cancel the Wizard](#page-9-0)
- **Add the Document Details**

#### **TIP – Wizard screens aren't displaying.**

If the template is set up as a self generating report, the wizard, the next screen displays. The Wizard screen are defined by your Administrator, and will likely be different to the screens pictured.

## **CO** CREATE A NEW DOCUMENT page 8 / 10

### <span id="page-7-0"></span>4. **Complete the Report Wizard screens**

A template can have up to six Wizard screens defined.

The Wizard screens give you with options to choose the content that you want included in your report.

There are two parts to each Wizard screen:

- One of each Primary Option, such as Region, must be chosen.
- Sub-options, listed below with squares, are selected if you require or can be ignored.

 $-00000$ **APPSFOROFFICE** 

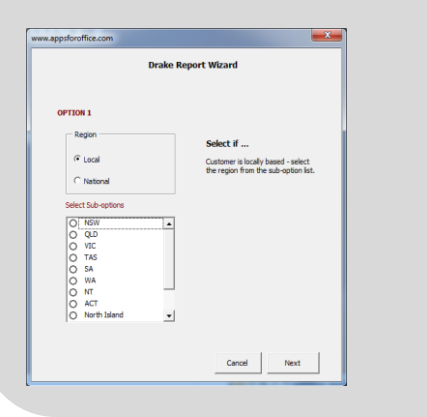

### **CONTENTS**

- **Set up your Favorite templates**
- **Create a New Document**
	- 1. [Start the template](#page-0-0)
	- 2. [Add the Document Details](#page-2-0)
	- 3. [Update the document](#page-5-0)  [contact and office address](#page-5-0)  [details](#page-5-0)
	- 4. [Complete the Report Wizard](#page-7-0)  [screens](#page-7-0)
	- 5. [Cancel the Wizard](#page-9-0)
- **Add the Document Details**

#### **Tip: Single or Multi-Select**

If an option is preceded by a circle, then you can only select one option. If the option is preceded by a square, you can select multiple options.

#### **TIP – Check your Document**

After completing the wizard, review the document to ensure that all the details are correct.

## **CO** CREATE A NEW DOCUMENT page 9 / 10

Primary Option

• Select the option that is relevant to your document. Example: Is the document for a local or a national customer? Selecting an option, changes the sub-option list, and the tip.

#### Sub-Options

• Select the sub-option(s), if any, that are relevant to your document. If you do not select a sub-option the content marked for the suboptions will remain in the document.

#### Click Next

• The next Primary Option screen is displayed. Each template can have up to six Primary Option screens.

#### Click Finish

• The wizard generates the document according to your selections. The Finish button is displayed on the last Primary Option screen. The Wizard keeps the content associated with your selected options. For example, if you chose National, the paragraphs identified for local customers will be deleted.

> ಀಀ**ಀ**೦೦ **APPSFOROFFICE**

## **CONTENTS**

- **Set up your Favorite templates**
- **Create a New Document**
	- 1. [Start the template](#page-0-0)
	- 2. [Add the Document Details](#page-2-0)
	- 3. [Update the document](#page-5-0)  [contact and office address](#page-5-0)  [details](#page-5-0)
	- 4. [Complete the Report Wizard](#page-7-0)  [screens](#page-7-0)
	- 5. [Cancel the Wizard](#page-9-0)
- **Add the Document Details**

#### **Tip: Updating Cover page and Contact details**

As long as you clicked OK on the first screen, the Cover page and contact details will be updated in the document.

Cancelling a Wizard screen will only cancel the operation which deletes content from your document according to the options you selected.

## **CREATE A NEW DOCUMENT** page 10 / 10

### <span id="page-9-0"></span>5. **Cancel the Wizard**

• Click Cancel on any screen with "Wizard" in the title.

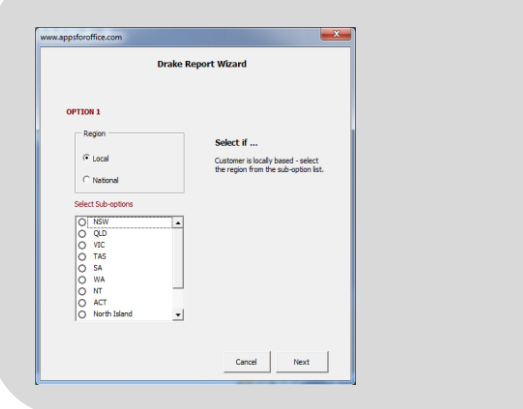

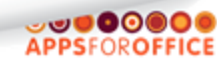